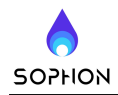

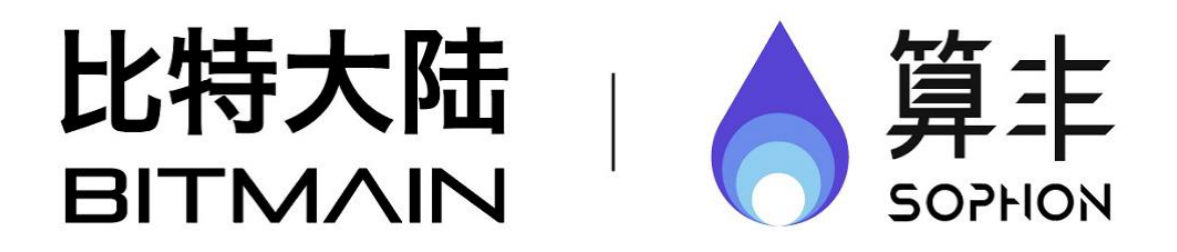

# BM1880 EDB Software User Manual

Copyright © 2018 Bitmain Technologies. All Rights Reserved. 北京比特大陆科技有限公司

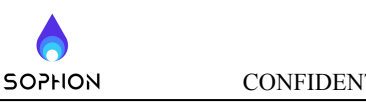

# <span id="page-1-0"></span>**Revision History**

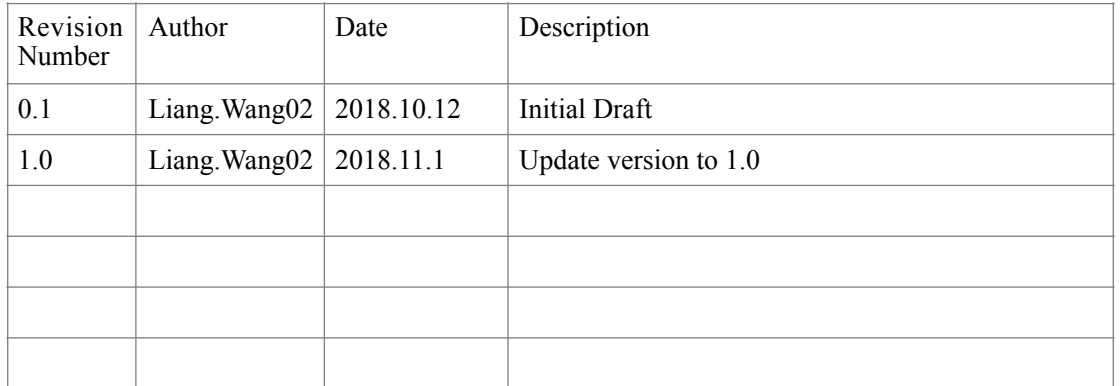

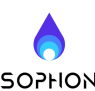

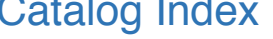

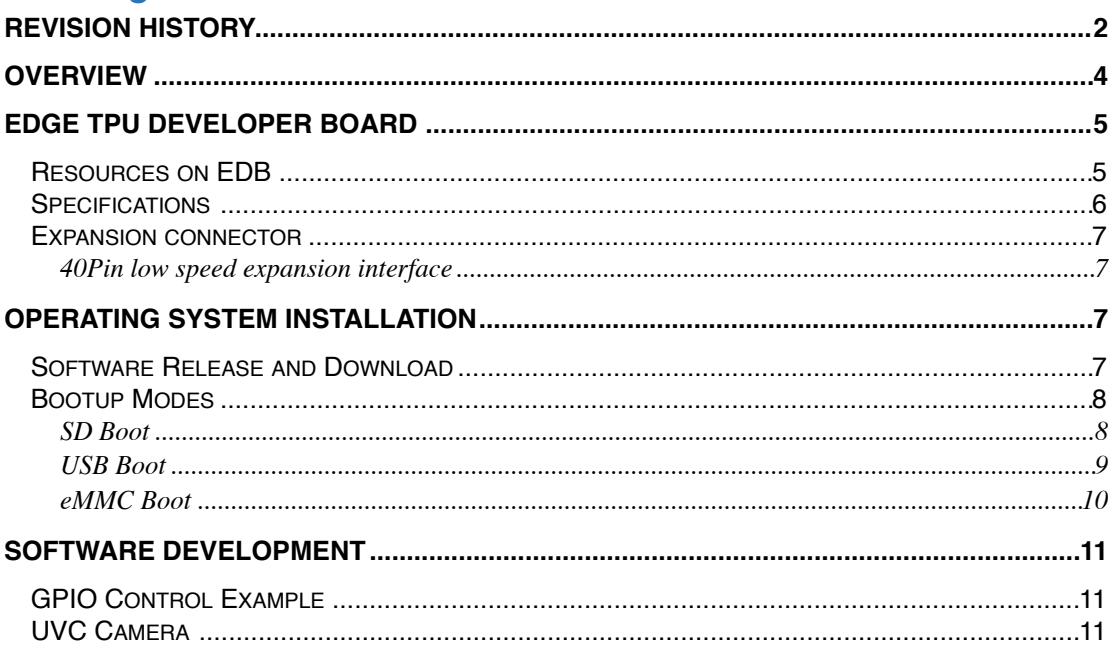

CONFIDENTIAL SOPHON TECHNOLOGIES LIMITED

<span id="page-3-0"></span>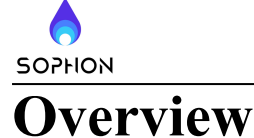

#### **Product Overview**

The Bitmain SophonTM Edge Developer Board is designed for bringing powerful Deep Learning capability to various type of applications through its quick prototype development. SophonTM Edge Developer Board is powered by BM1880, which equips tailored TPU supporting DNN/ CNN/RNN/LSTM operations and models. The edge developer board is compatible with Linaro 96boards while supporting modules for Arduino and Raspberry Pi. Developers can leverage off the shelf modules and develop cutting edge DL/ML applications, like facial detection and recognition, facial expression analysis, object detection and recognition, vehicle license plate recognition, voiceprint recognition, etc.

#### **Product Features**

- Supports DNN/CNN/RNN/LSTM models profiling, compiling and tuning
- Real time inference in edge device
- Quickly deploy existing DNN/CNN/RNN/LSTM models or uniquely trained networks
- Features Bitmain SophonTM BM1880 with energy e和cient DNN/CNN/RNN/LSTM processing
- Compatible to 96Boards Consumer Edition Spec.
- Support Caffe, ONNX, Pytorch, Tensorflow framework
- Support ResNet50, Yolo V2, GoogleNet V1, MobileNet v1/v2, SSD300, Alexnet, VGG16...etc

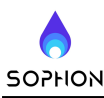

# <span id="page-4-0"></span>**Edge TPU Developer Board**

### <span id="page-4-1"></span>**Resources on EDB**

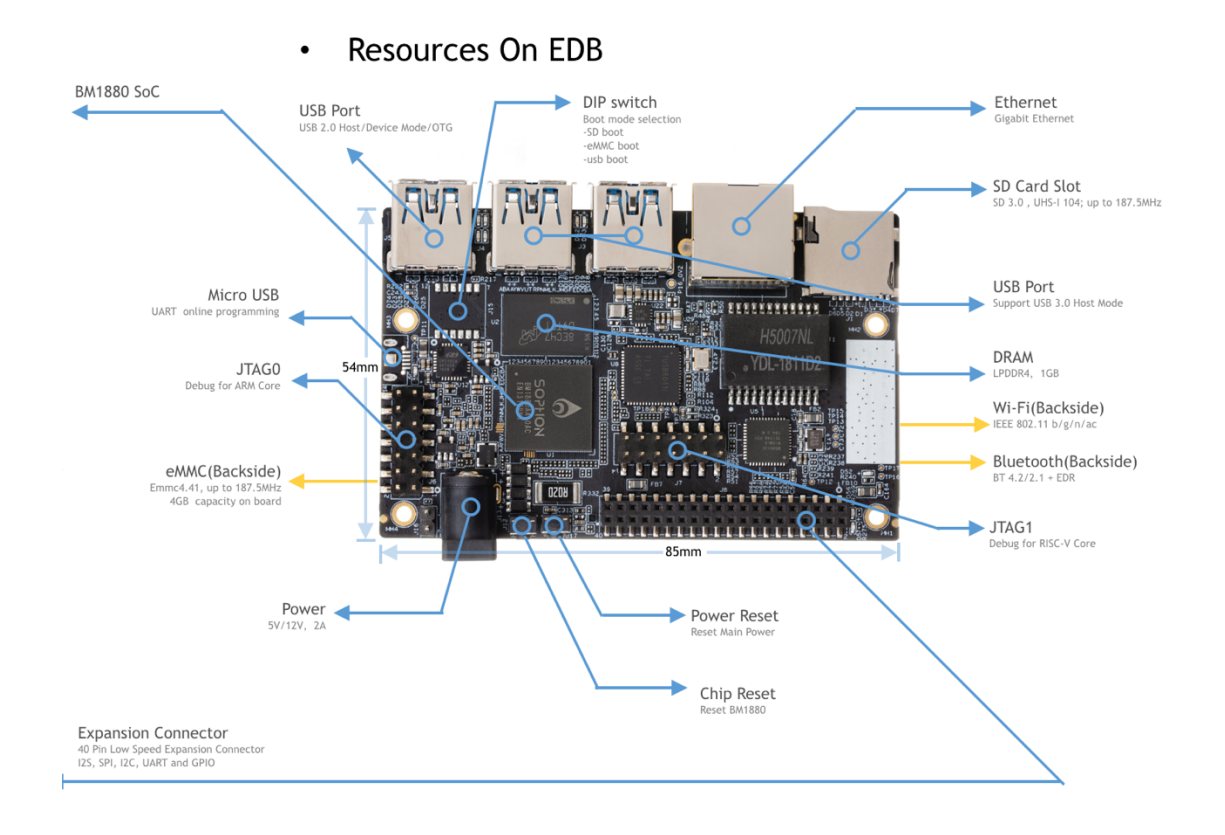

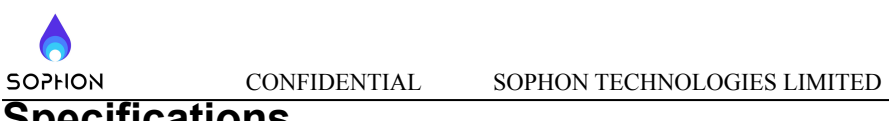

<span id="page-5-0"></span>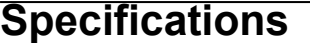

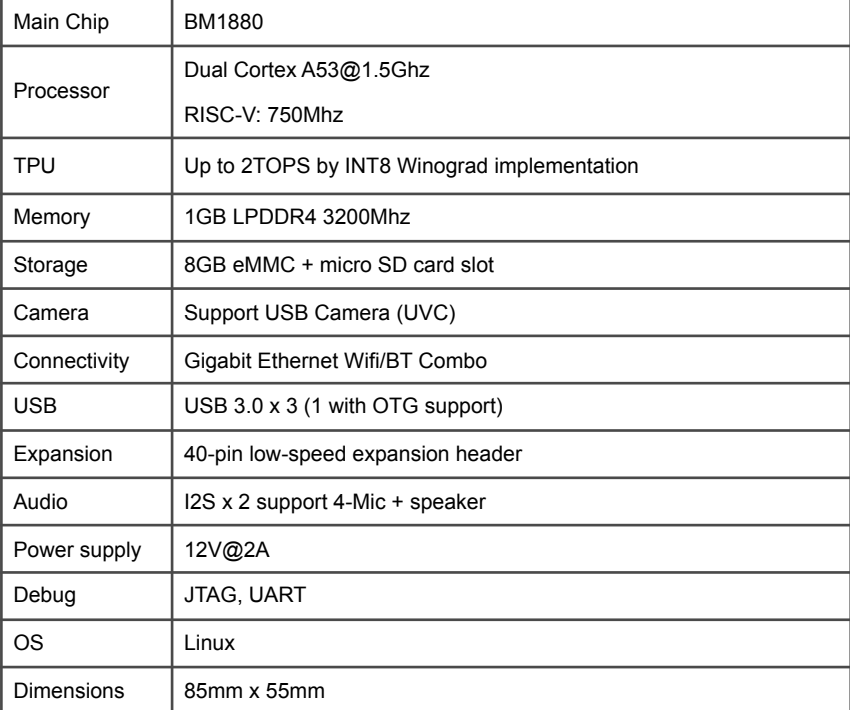

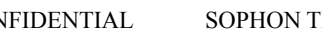

<span id="page-6-0"></span>**Expansion connector** 

#### <span id="page-6-1"></span>**40Pin low speed expansion interface**

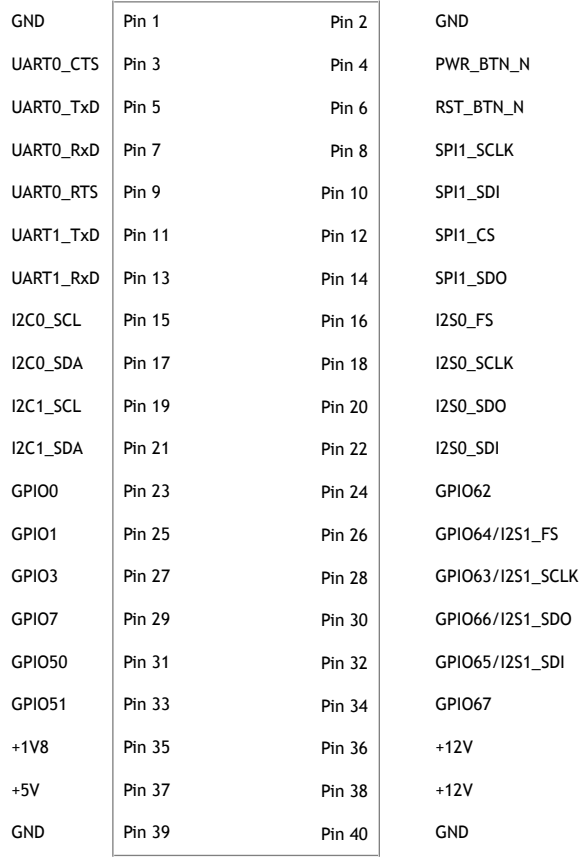

Building a complete development environment, you may also need to prepare these materials

- 12V@2A or 5V@2A power adapter
- Micro USB cable
- Male to male USB cable
- Network cable

# <span id="page-6-2"></span>**Operating system installation**

### <span id="page-6-3"></span>**Software Release and Download**

To download the latest version of the SDK package, please visit the website <https://www.sophon.cn/>

CONFIDENTIAL SOPHON TECHNOLOGIES LIMITED

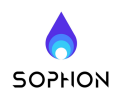

Released package includes:

- fip.bin: A53 bootloader + uboot
- ramboot mini.itb: Linux kernel image (on RAM/USB/TF-card with RAMdisk)
- sdboot.itb: Linux kernel image (on TF-card)
- emmcboot.itb: Linux kernel image (on eMMC)

#### <span id="page-7-0"></span>**Bootup Modes**

EDB Board supports sd boot, usb boot, emmc boot. A variety of boot modes can be selected by SW1's toggle switch:

- $BOOT\_SEL[2:0] = 3'b100$ : loading linux kernel from eMMC.
- $BOOT$  SEL $[2:0] = 3'b101$ : loading linux kernel from SD card.
- $\bullet$  BOOT SEL[2:0] = 3'b110: loading linux kernel from USB.

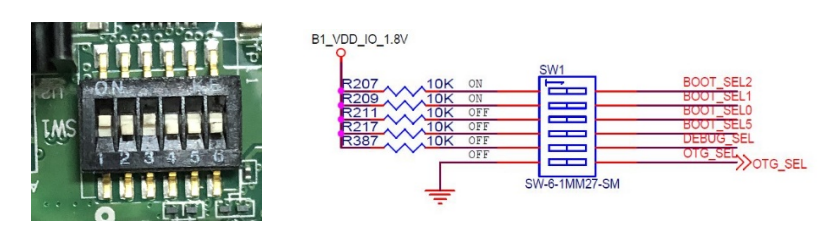

#### <span id="page-7-1"></span>**SD Boot**

It is recommended to use ubuntu 16.04 OS, format SD and make two partitions:

- IMAGES partition (FAT file system, 128MB).
- Rootfs partition (EXT4 file system, recommended 3GB or more)

You can refer to our sd\_create\_rootfs.sh (can you need to install expect : sudo aptget install expect .) to create the partitions, enter the command:

\$ sudo sd\_create\_rootfs.sh /dev/sdc

l

#### Note:

/dev/sdc is the sd card recognized by ubuntu Nodes may be different, please confirm with the fdisk –l command.

"vfat\_part=\${device}1" in the script, "ext4\_part=\${device}2" needs to be modified according to your actual pc identification, please note. After formatting successfully, you can see the following two partitions:

/dev/sdc1 on /media/bitmain/IMAGES type vfat /dev/sdc2 on /media/bitmain/rootfs type ext4

Copy the files needed by sdboot to the sd partition

tar-xvf soc\_bm1880\_asic\_edb\_sdboot.tar cp soc\_bm1682\_asic\_edb\_sdboot /fip.bin /media/bitmain/IMAGES/;sync cp soc\_bm1682\_asic\_edb\_sdboot /sdboot.itb /media/ bitmain /IMAGES/;sync sudo cp -fr install/soc\_bm1682\_asic\_edb/rootfs/\* /media/ bitmain /rootfs/ ;sync

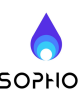

SOPHON CONFIDENTIAL SOPHON TECHNOLOGIES LIMITED

- $\bullet$  Select boot mode as sd boot (BOOT\_SEL[2:0] = 3'b101).
- Insert sd card to start Linux system.

## <span id="page-8-0"></span>**USB Boot**

Need to install python2.7.x (<https://www.python.org/downloads/>)。 Install pyserial (Windows OS)

python -m pip install --upgrade pip python -m pip install pyserial

Settings as below:

- Toggle switch OTG\_SEL (6) is selected to ground.
- Boot mode is selected to usb boot  $(BOOT\_SEL[2:0] = 3'b110)$ .
- USB male to bus is inserted into EDB P3 port:

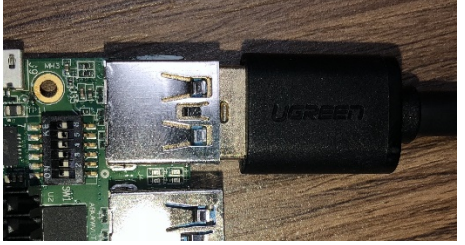

After the power is turned on, you can see the following from the serial port log:

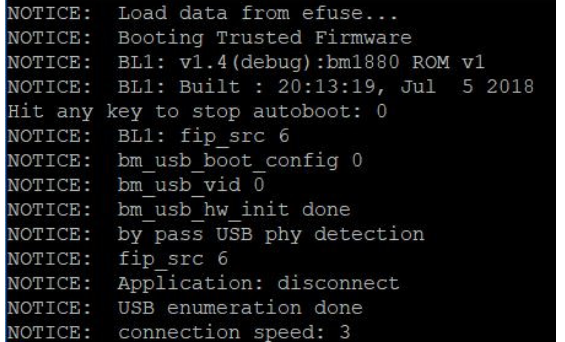

Open the "Device Manager" of Windows, you can see a "USB Serial Device (COM5)", this is the identified EDB board

#### 端口 (COM和 LPT) Silicon Labs CP210x USB to UART Bridge (COM6)

■ USB 串行设备 (COM5)

#### Burning program Unzip edb\_boot\_from\_usb.tar.gz and get the following file:

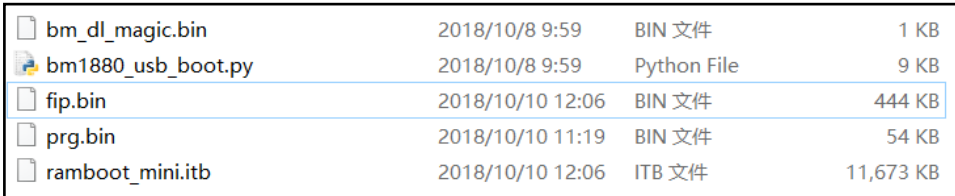

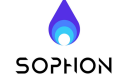

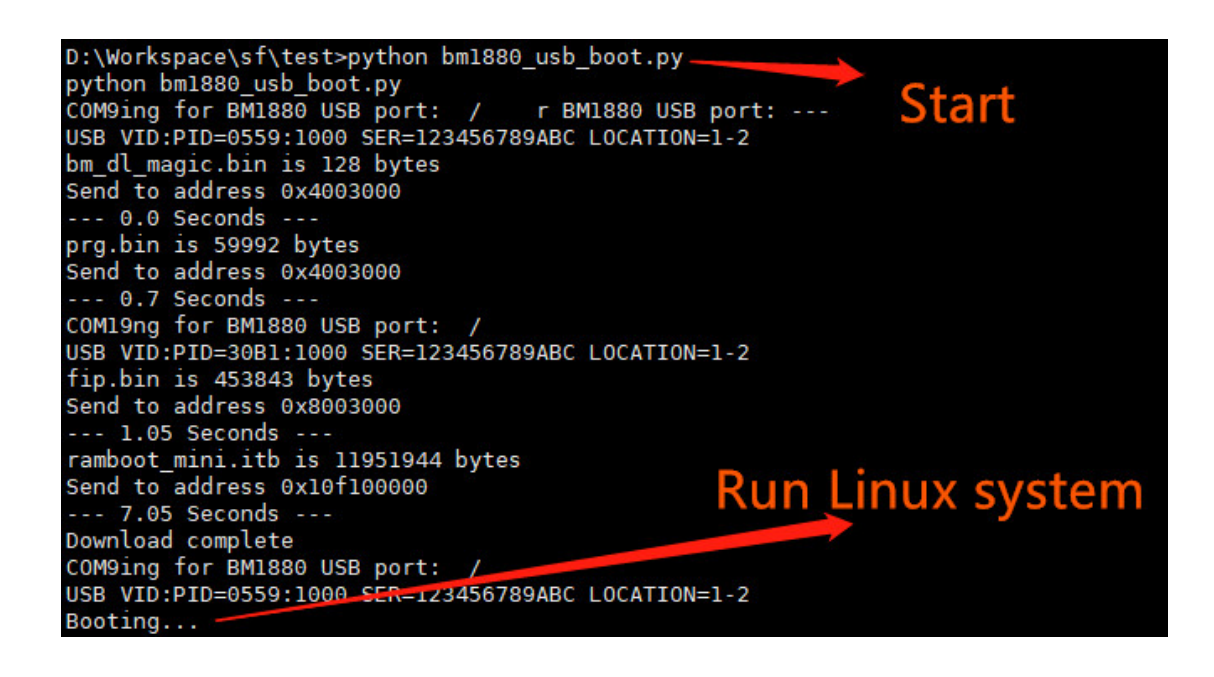

#### <span id="page-9-0"></span>**eMMC Boot**

Extract the file edb\_emmc\_boot.tar.gz.

There are many ways to write EMMC. Only the method of programming from SD card and tftp is introduced here.

SD card burning Please make two FAT32 partitions on the SD card:

- One 128M, put into fip.bin;
- The other partition is larger than the size of the upgrade image bm\_update.img, put bm\_update.img

Start the board with the SD boot mode to the u-boot command line:

- copy bm update.img to the sd card.
- connect the sd card to the board or the local tftp servers directory.

Warning: ethernet@58008000 (eth0) using random MAC address - ba:fa:74:df:d9:f5 eth0: ethernet@58008000 Hit any key to stop autoboot: 0<br>bm1880#

The command line executes the bm\_update command.

 $\int$  tftp 0x120000000 bm\_update.img bm\_update  $0x120000000$ tftp upgrade input the following command:

Press the reset button to boot from the eMMC.

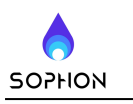

CONFIDENTIAL SOPHON TECHNOLOGIES LIMITED

## <span id="page-10-0"></span>**Software development**

## <span id="page-10-1"></span>**GPIO Control Example**

The EDB platform uses the Linux GPIO operation interface, which is implemented by " /sys/class/ gpio". Take GPIO0 as an example:

Echo  $480 >$ /sys/class/gpio/export => GPIO0 needs to add an offset number of 480, and so on.

After the above command is successful, the gpio480 directory will be generated in the /sys/class/ gpio directory and entered into the gpio480 directory as follows:

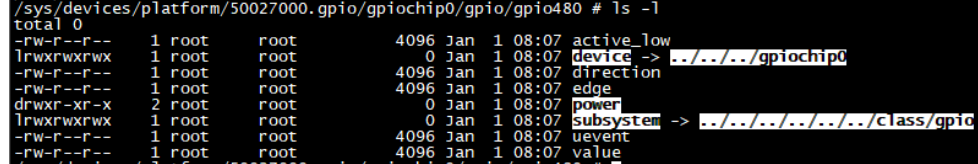

The direction file defines the input input direction, and the parameters accepted by direction: in, out .

The value file is the value of the port, which is 1 or 0. For example, if you want to output 1 on GPIO0, you need the following operations:

```
Echo out > /sys/class/gpio/gpio480/direction 
Echo 1 > /sys/class/gpio/gpio480/value
```
## <span id="page-10-2"></span>**UVC Camera**

The EDB Linux system has turned on the support of UVC Camera by default, inserting the UVC Camera into the USB port, and if the platform recognizes it as /dev/video0, it means success.